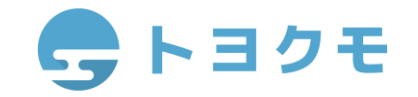

# CormBridge **フォームブリッジ トライアル スタートアップガイド ver.1.0.0**

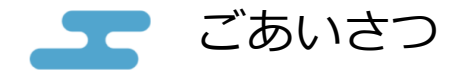

この度はフォームブリッジをトライアルいただきありがとうございます。

本マニュアルは、フォームブリッジのトライアルをご利用いただく方に、 3つのフォームの作成をお試しいただき、 ご利用頻度の高い項目の設定方法についてご案内しております。

サンプルフォームではお問い合わせフォーム、アンケートフォーム、セミナー申込みフォームと、 お客様がよくご利用されるフォームをご用意しておりますので、ぜひお試しくださいませ。

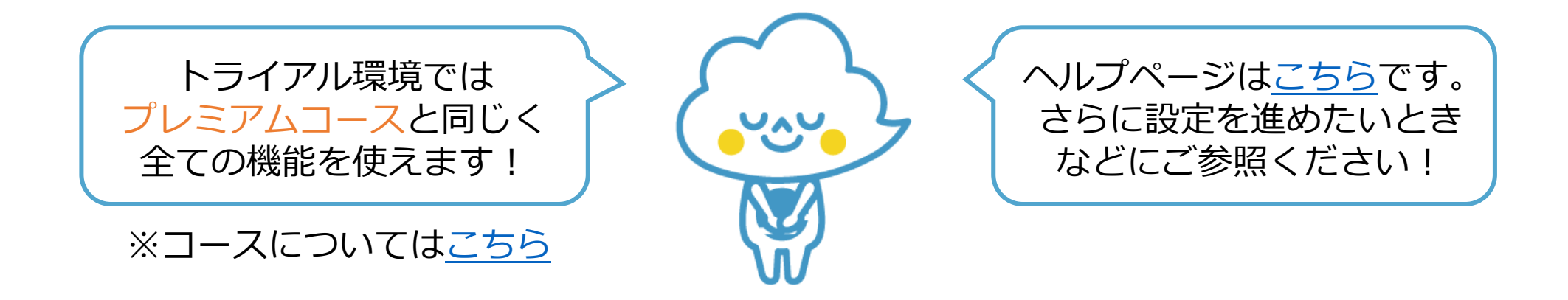

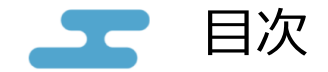

## 0.[はじめに](#page-3-0) 1.[お問い合わせフォーム](#page-6-0) 2.[お客様満足度アンケートフォーム](#page-17-0) 3.[セミナーお申込みフォーム](#page-23-0) 4.[よくあるお問い合わせ](#page-32-0)

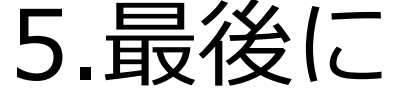

<span id="page-3-0"></span>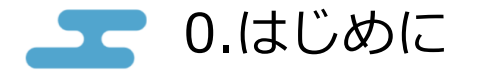

本章では、フォームブリッジのトライアルをはじめた後、初めに行う初期設定と、 サンプルのテンプレートファイルからkintoneアプリを作成する方法について案内しています。

- 0.1 [フォームブリッジの初期設定](#page-4-0) 必須
- 0.2 [テンプレートファイルから](#page-5-0)kintoneアプリを作成する 必須

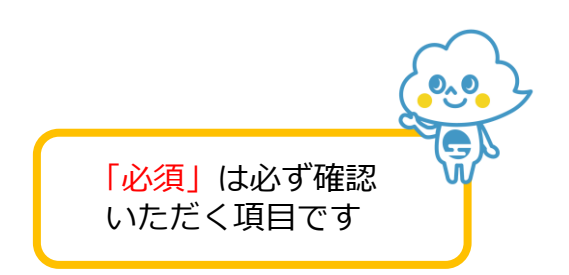

<span id="page-4-0"></span>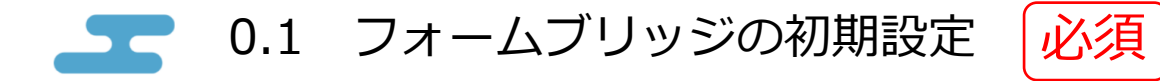

「フォームブリッジのトライアル環境をご用意致しました」というタイトルのメールを確認し、<br>- 画像内の赤線で囲まれたURLをクリックしてフォームブリッジにアクセスします。

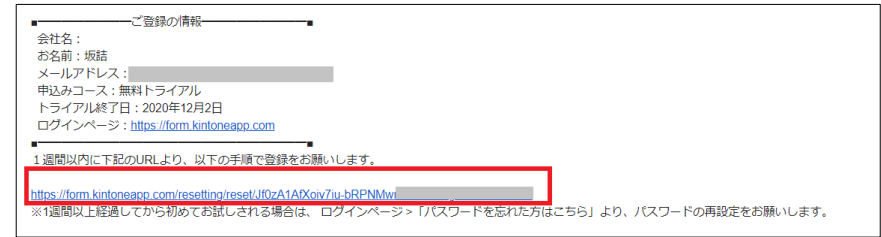

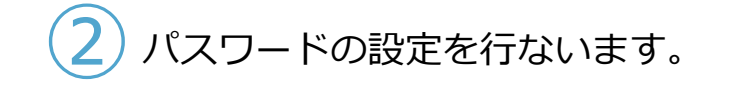

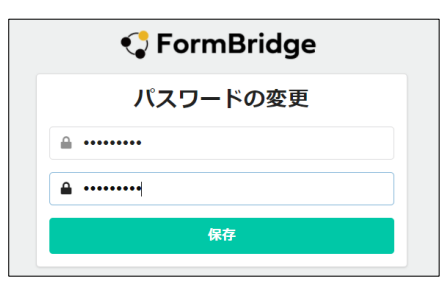

 $\overline{\mathbf{B}}$ ) フォームブリッジと接続を行うkintoneのURLを指定します。

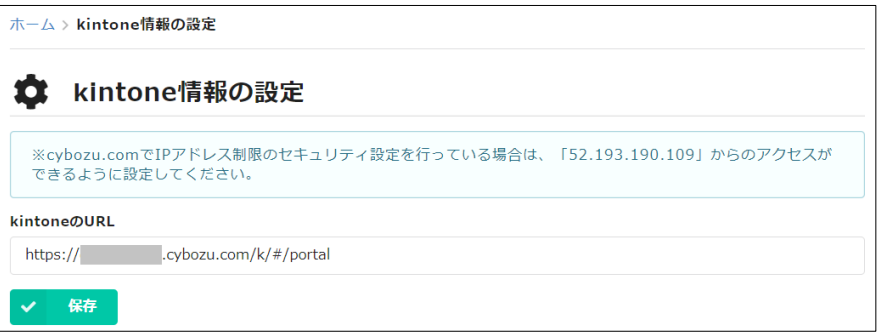

## <span id="page-5-0"></span>0.2 テンプレートファイルからkintoneアプリを作成する

サンプルのkintoneアプリとサンプルフォームのテンプレートファイルは[、こちらの](https://fb.kintoneapp.com/trial_support/)ページで案内しています。

#### kintoneアプリのテンプレートファイルをダウンロードして読み込みます。 ①

設定方法[はこちら](https://jp.cybozu.help/k/ja/user/create_app/app_csv/add_app_template_file.html)

(※テンプレートファイルを読み込んでアプリを作成するには、kintoneのシステム管理権限が必要です。)

kintoneでテンプレートファイルを読み込むと、画像のように3つのアプリが作成されます。

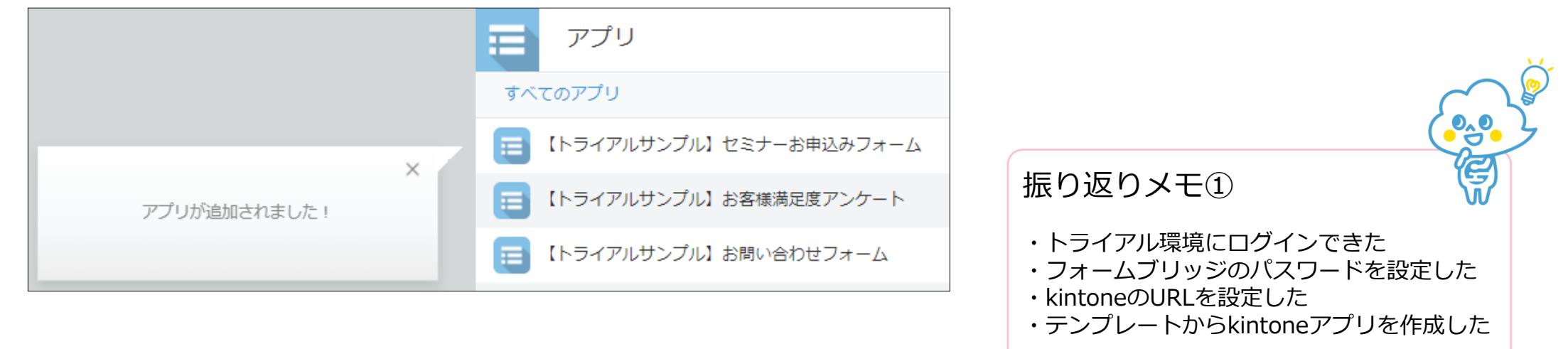

必須

<span id="page-6-0"></span>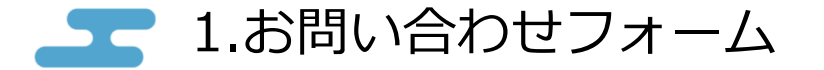

本章では、問い合わせを受け付けるフォームを作成し、公開されるURLを確認します。 自動返信メール、ロゴとfaviconの変更、ボタン等の文言変更についても確認します。

- 1.0 [テンプレートをインポートしてフォームを作成する](#page-7-0) 必須
- 1.1 [フィールドを設定する](#page-10-0)
- 1.2 [自動返信メールを送信する](#page-11-0) 必須
- 1.3 ロゴとfavicon[を変更する](#page-13-0) 必須
- 1.4 [回答確認画面を設定する](#page-14-0)
- 1.5 多言語化設定([ボタン等の文言変更](#page-15-0))を設定する 必須
- 1.6 [エラー通知メールを設定する](#page-16-0)

<span id="page-7-0"></span>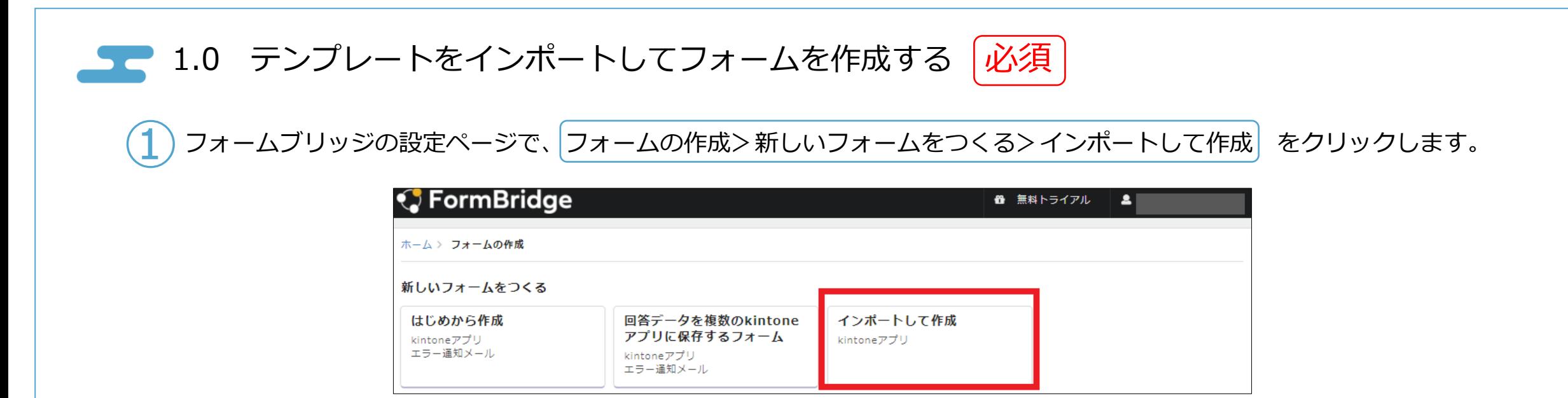

kintoneで【トライアルサンプル】お問い合わせフォーム のアプリを開き、kintoneアプリのURLをコピーして フォームブリッジの「kintoneアプリURL」欄に貼り付けます。 「APIトークンはこちらのURLから発行できます」と青いリンクが表示されるので、こちらをクリックします。 ②

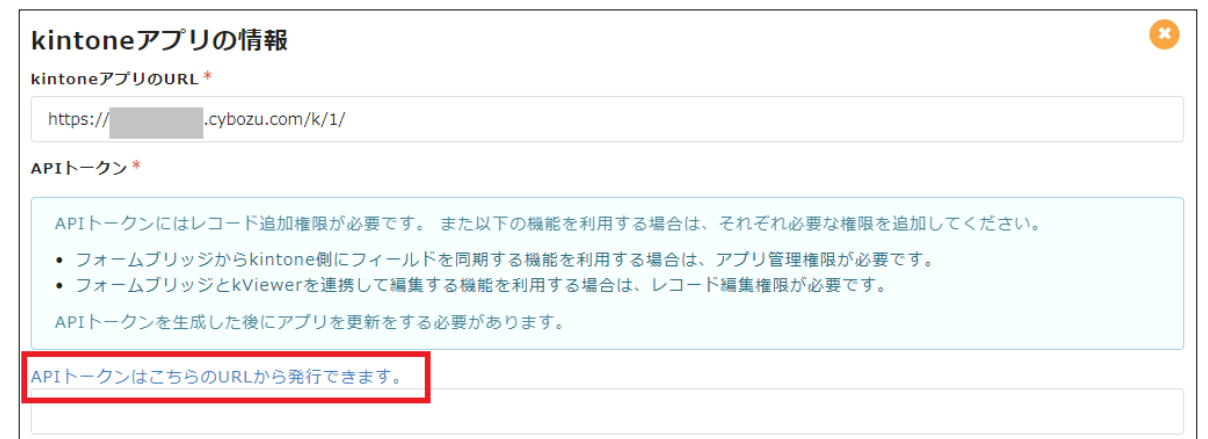

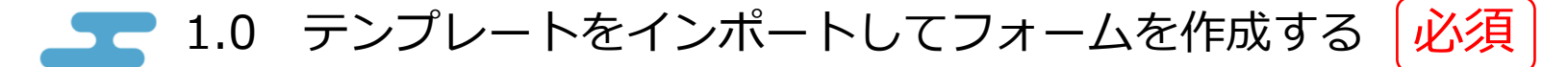

#### ③ APIトークンを生成し、有効化します。

1.) 「生成する」をクリックすると、英数字の文字列が生成されますので、こちらを末尾まで全てドラッグしてコピーします。 2.)「アクセス権」の「レコード追加」にチェックを入れます。

3.)左上の青い「保存」ボタンを押下します。

4.)画面右上の「アプリを更新」を押下し、「OK」をクリックすると、APIトークンが有効化されます。

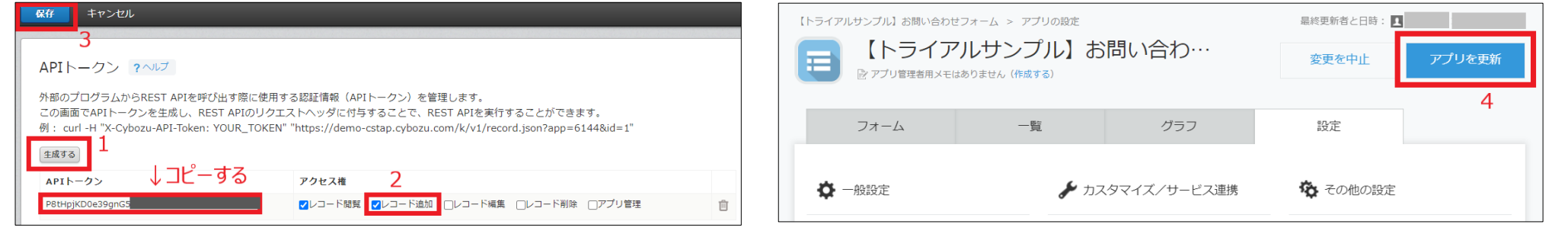

④ コピーしたAPIトークンを入力欄に貼り付け、「フォームを作成して次へ」をクリックします。

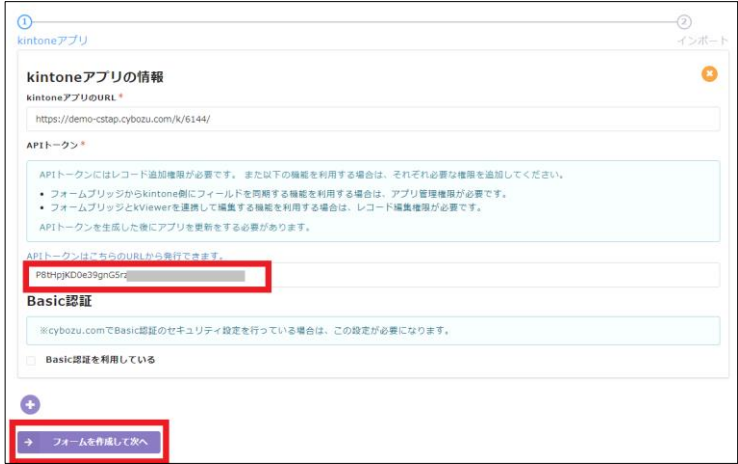

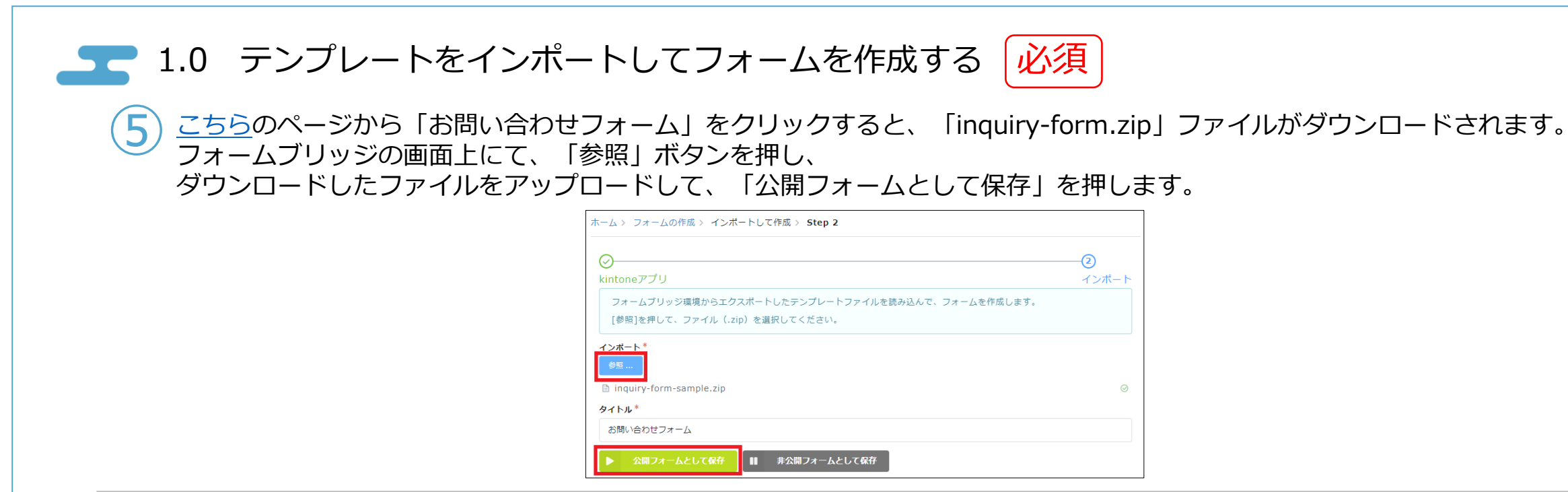

⑥

「公開中のフォームを見る」を押すと、「お問い合わせフォーム」が表示されます。 もし「公開中のフォームを見る」が表示されていない場合は、「編集完了して更新」、 「反映する」を押し、次に「公開する」を押下して公開すると「公開中のフォームを見る」ボタンが表示されます。

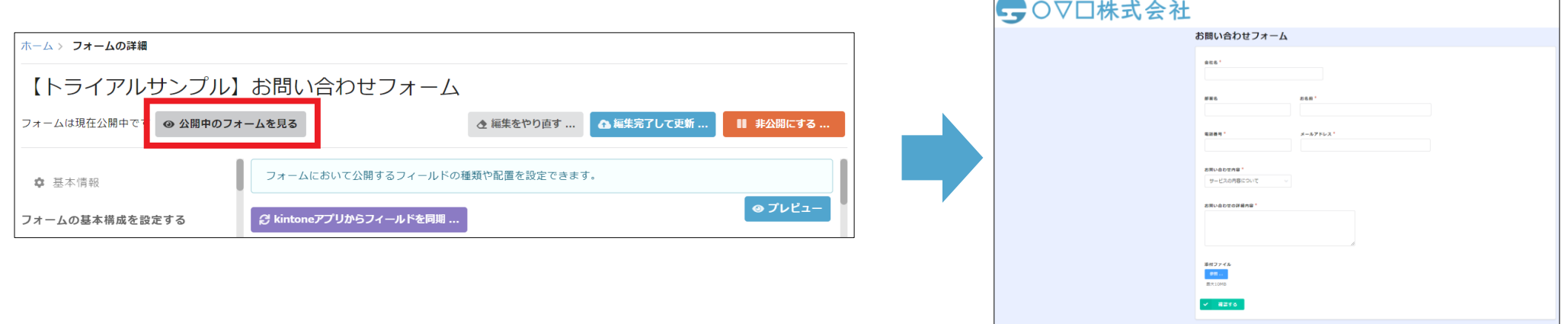

<span id="page-10-0"></span>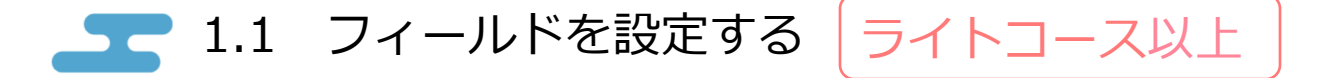

フォームの基本構成を設定する>フィールド設定

#### 1.1.1 必須項目の設定

「会社名」「お名前」「電話番号」「メールアドレス」「お問い合わせ内容」「お問い合わせの詳細内容」 のフィールドは必須項目に設定されています。

必須項目、フィールドの初期値等は各フィールドにマウスオンした時に表示される 緑アイコン「フィールドの設定」より設定可能です。

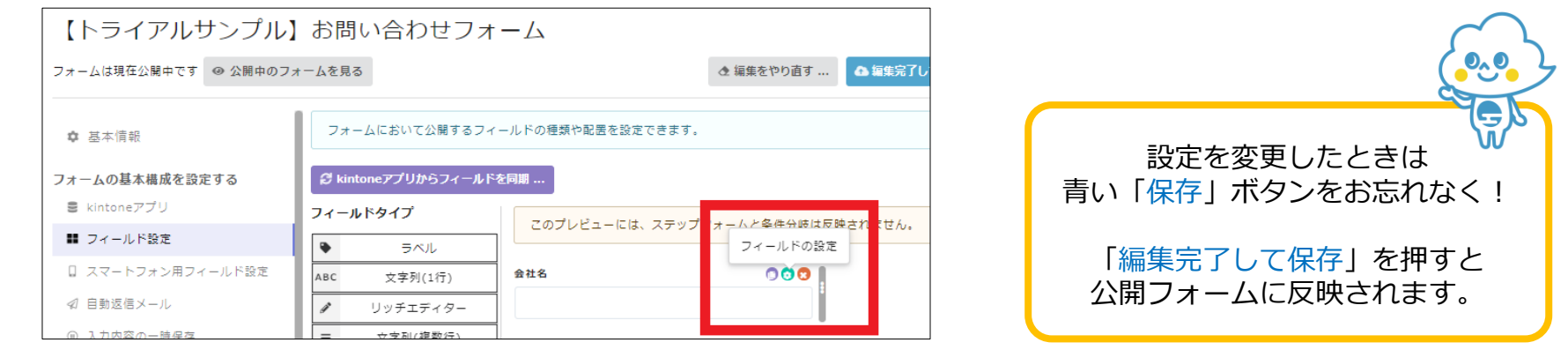

#### 1.1.2 フィールドの並べ替え

各フィールドをマウスオンした状態でドラッグ&ドロップをすることで、フィールドの並べ替えが可能です。 フィールドの並べ替え方法の詳細[はこちら](https://kintoneapp.zendesk.com/hc/ja/articles/360040760471)をご確認ください。

<span id="page-11-0"></span>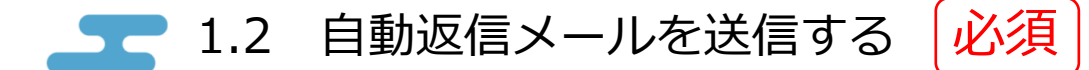

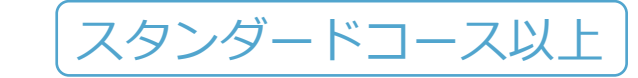

フォームの基本構成を設定する>自動返信メール

フォームから登録いただいたお客様へ自動で返信メールを送ることが可能です。 【トライアルサンプル】お問い合わせフォーム では、予め自動返信メールの文章が設定されています。 {{会社名}}のように、二重の波括弧内にフィールドコードを記載すると、 フォームに入力されたデータをそのまま引用し、自動返信メール内に記載することが可能です。

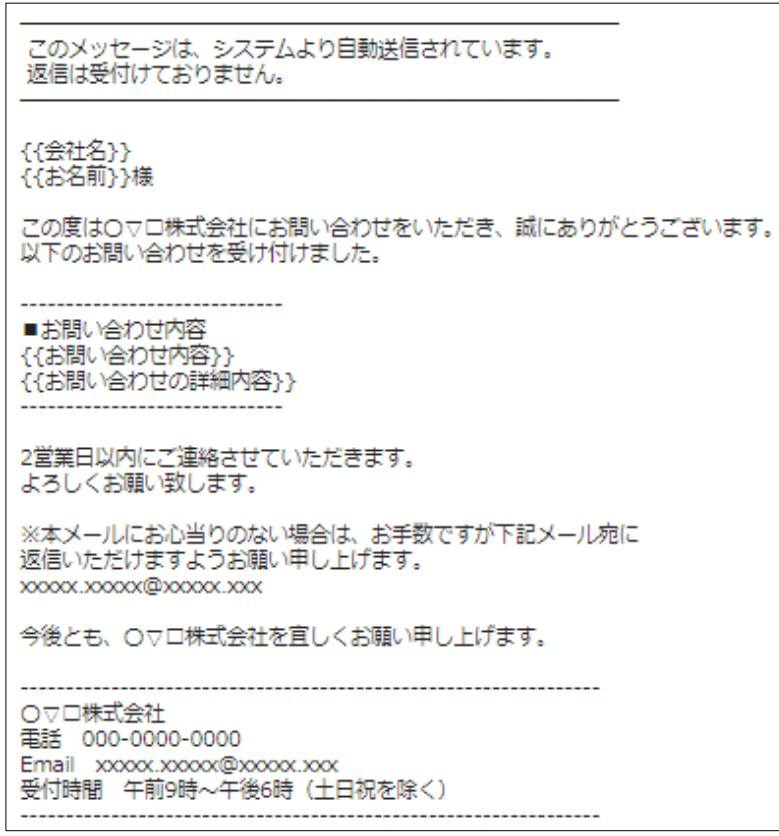

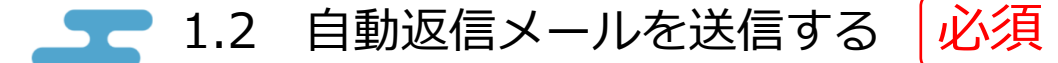

スタンダードコース以上

#### フォームの基本構成を設定する>自動返信メール

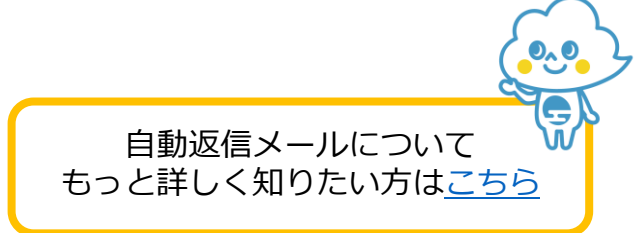

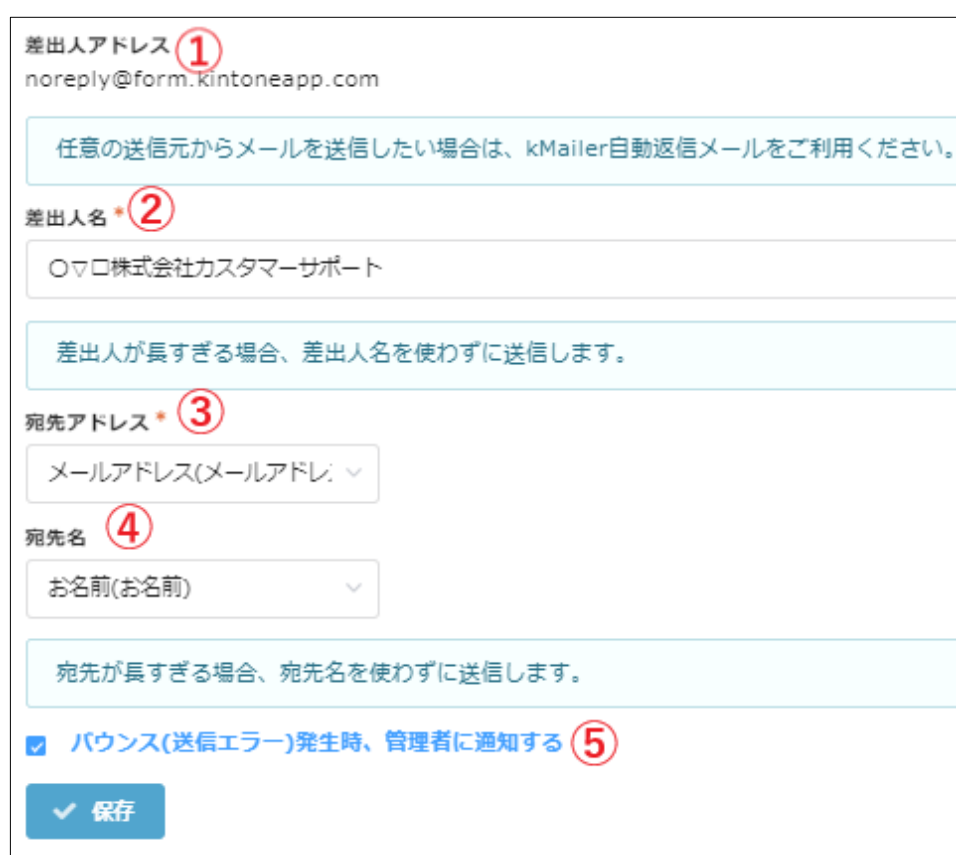

①差出人アドレスは「noreply@form.kintoneapp.com」で固定されています。 ②差出人名は任意の名称に変更可能です。

③宛先とするフィールドを指定します。 ※メールアドレスフィールドの設定で必須項目にしたり、メールアドレスの形式 チェックを設定することが可能です。

④宛先名とするフィールドを指定します。

⑤バウンス(送信エラー)が発生した場合に、管理者に通知を行います。 入力されたメールアドレスに、送信した自動返信メールが届かない場合に 管理者 (登録されたログインメールアドレス)にメールを送信します。 この送信先アドレスは、 ユーザー名>アカウント情報>メールアドレス から変更可能です。

※送信した自動返信メールが届かない場合など、

フォームブリッジのシステムで予め検知出来ず、

自動返信メールの送信後にエラーが発生した場合に管理者に通知を行います。

kintoneへ保存が出来ない等のフォームブリッジ側で検知したエラーの際には、 任意のアドレスにメールで通知することが可能です。 エラー通知メールの設定の詳細は**1.6 [エラー通知メールを設定する](#page-16-0)** をご確認ください。

<span id="page-13-0"></span>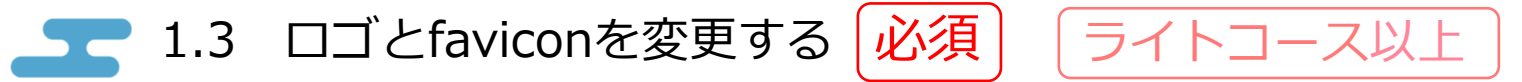

1.3.1 ロゴを変更する

フォームの見た目を設定する>ロゴ

フォームに予め設定されている「〇▽□株式会社」のロゴを変更可能です。 「参照」からファイルをアップロードすると、ロゴが変更されます。 ロゴの推奨サイズは特にありませんが、予め設定している「〇▽□株式会社」のサンプルロゴは629×112px、 フォームを新規作成した際の「Form Bridge」のロゴは422×64pxとなっています。

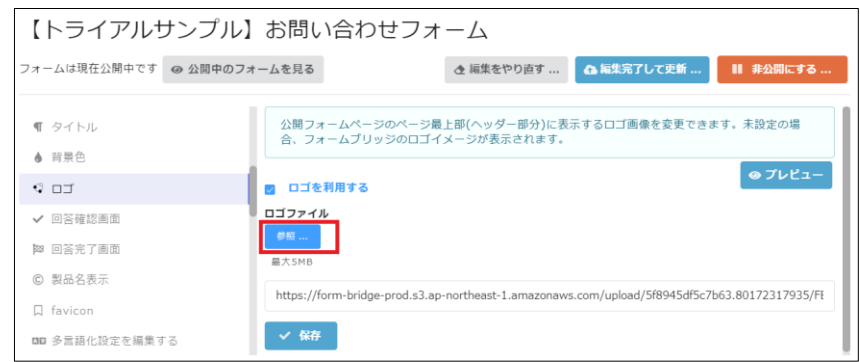

1.3.2 faviconを変更する

フォームの見た目を設定する> favicon

フォームに予め設定されているfavicon(Webブラウザのタブに表示されるアイコン)を変更可能です。 「参照」からファイルをアップロードすると、faviconが変更されます。 faviconの推奨サイズは特にありませんが、予め設定されているfaviconは16×16pxとなります。

<span id="page-14-0"></span>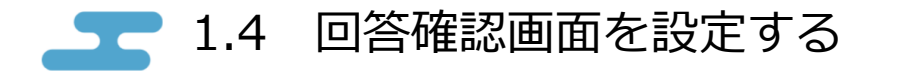

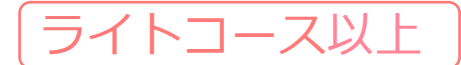

フォームの見た目を設定する>回答確認画面

「確認画面を表示する」にチェックを入れることで、

フォームの投稿前に、回答者が入力した内容を確認するために、確認画面を設けることが出来ます。

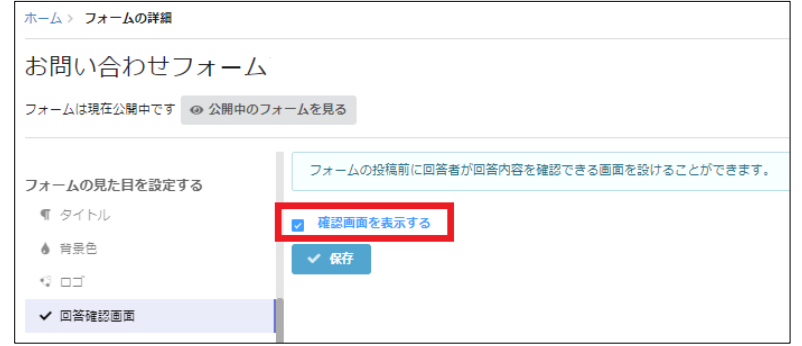

回答確認画面には、フォーム上に表示されているフィールド名と、入力された内容が表示されます。 添付ファイルは添付されたファイルのファイル名が表示されます。

「戻る」を押すと、入力内容を保ったまま入力画面に戻り、回答内容を修正できます。 ※回答確認画面に表示されている内容を変更することは出来ません。

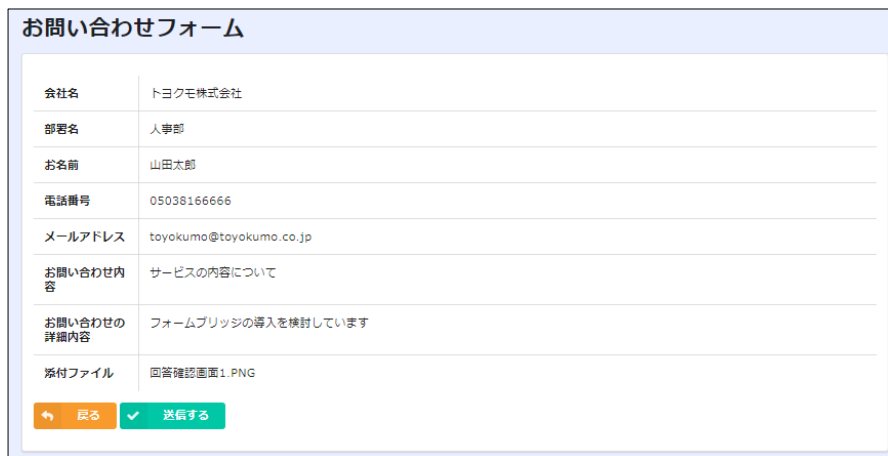

<span id="page-15-0"></span>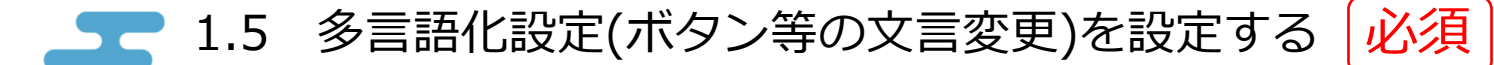

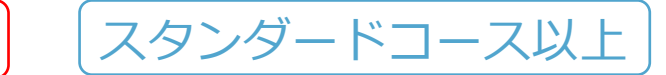

တို့

フォームの見た目を設定する>多言語化設定を編集する

フォームにアクセスするブラウザの言語設定によって表示する文言が変わります。 「日本語」の列の文言を変更することで、回答ボタン等を任意の文言に変更可能です。

※フォームブリッジにログインしているブラウザでは日本語で表示されます。 ※フィールド名や、選択肢を変更できるフィールドは、[こちらよ](https://kintoneapp.zendesk.com/hc/ja/articles/360040063671)り確認出来ます。

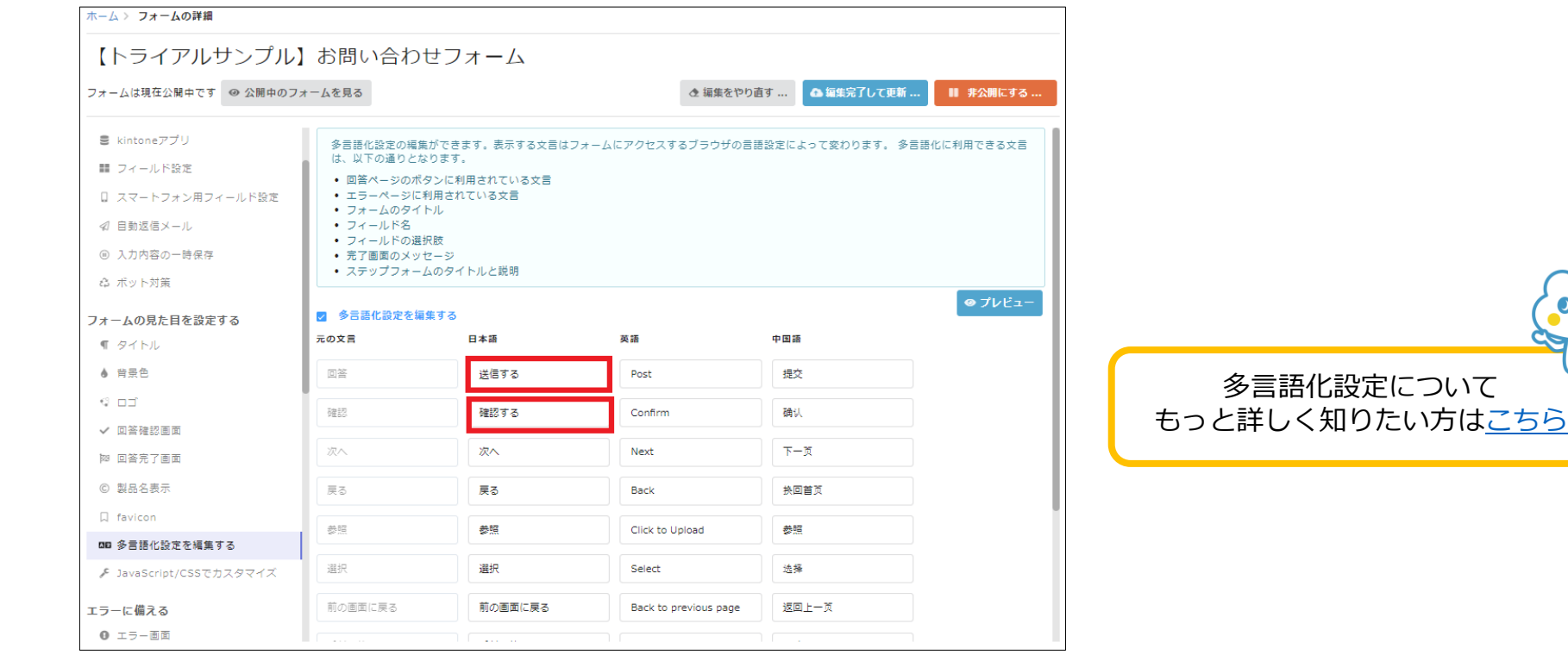

<span id="page-16-0"></span>1.6 エラー通知メールを設定する ライトコース以上

エラーに備える>エラー通知メール

kintoneへの登録が失敗した際などに、任意のメールアドレスに通知を送信出来ます。 予め以下のような文章が設定されています。 自動返信メールと同様に、{{会社名}}のように二重の波括弧内にフィールドコードを記載することで、 フォームに入力されたデータをそのまま引用し、エラー通知メール内に記載することが可能です。

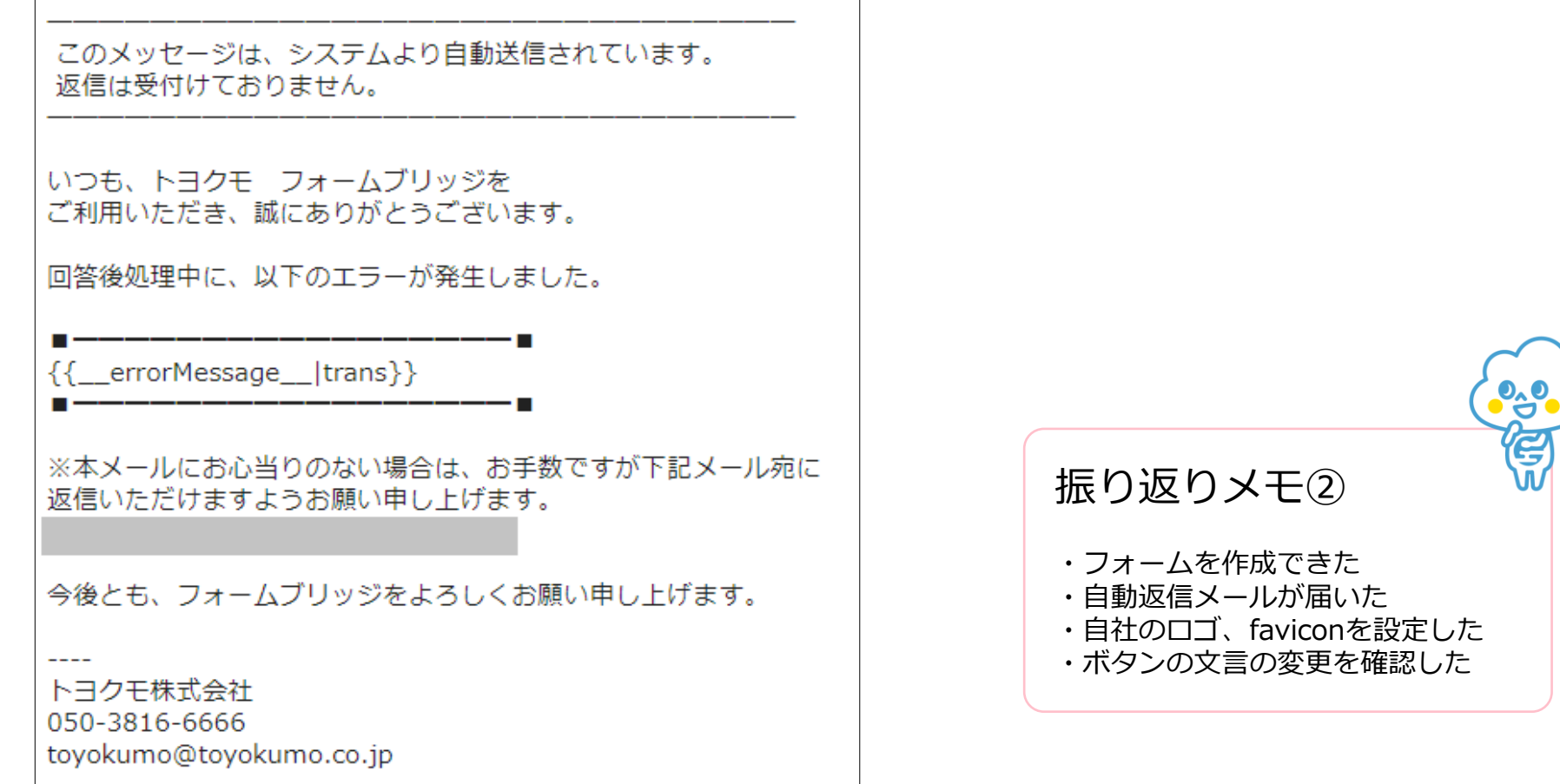

<span id="page-17-0"></span>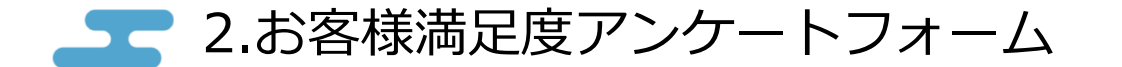

本章では、アンケートフォームを作成し、公開されるURLを確認します。 一時保存機能、ステップフォーム、管理者通知メールについても確認します。

- 2.0 [テンプレートをインポートしてフォームを作成する](#page-18-0) 必須
- 2.1 [入力内容の一時保存](#page-19-0) 必須
- 2.2 <u>[ステップフォーム](#page-20-0)</u> 必須
- 2.3 [管理者通知メール](#page-21-0) 必須

<span id="page-18-0"></span>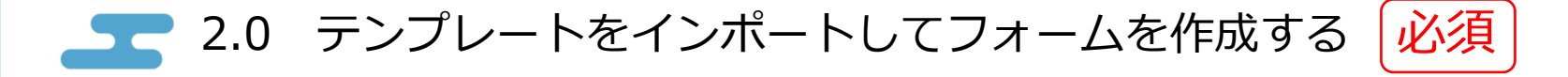

[こちら](https://fb.kintoneapp.com/trial_support/)のページから「お客様満足度アンケートフォーム」をクリックして 「satisfaction-form.zip」ファイルをダウンロードし、 zipファイルをそのままインポートしてフォームを作成します。 ①

## ② 以下のようなフォームが作成されます。

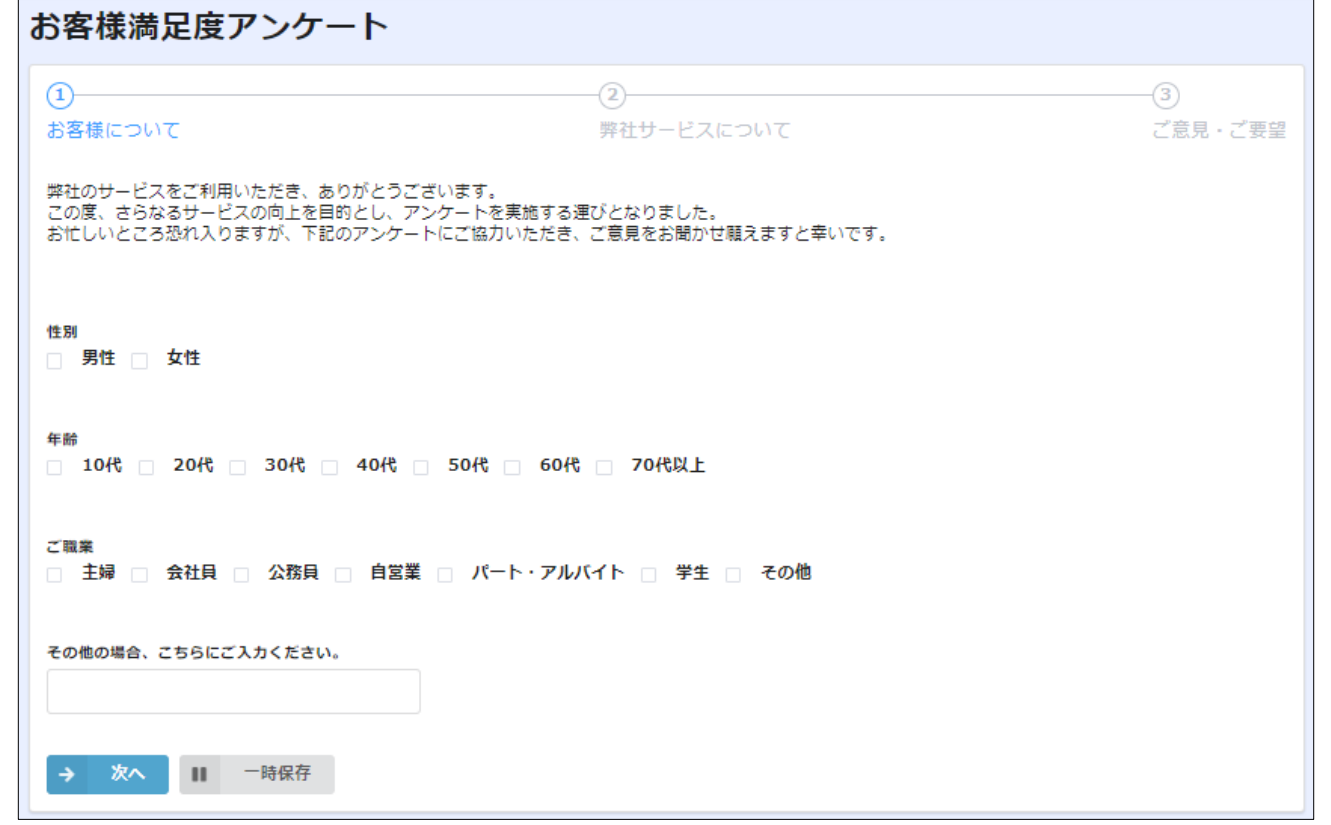

フォーム作成方法[はこちら](#page-7-0) で詳しく案内しています

<span id="page-19-0"></span>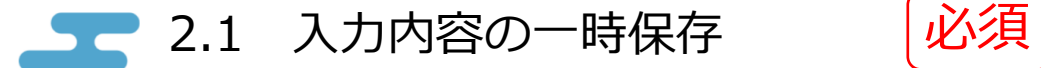

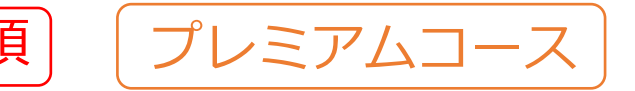

フォームの基本構成を設定する>入力内容の一時保存

「一時保存機能を利用する」にチェックを入れることで、回答者が回答の途中に回答内容を一時保存することが出来ます。

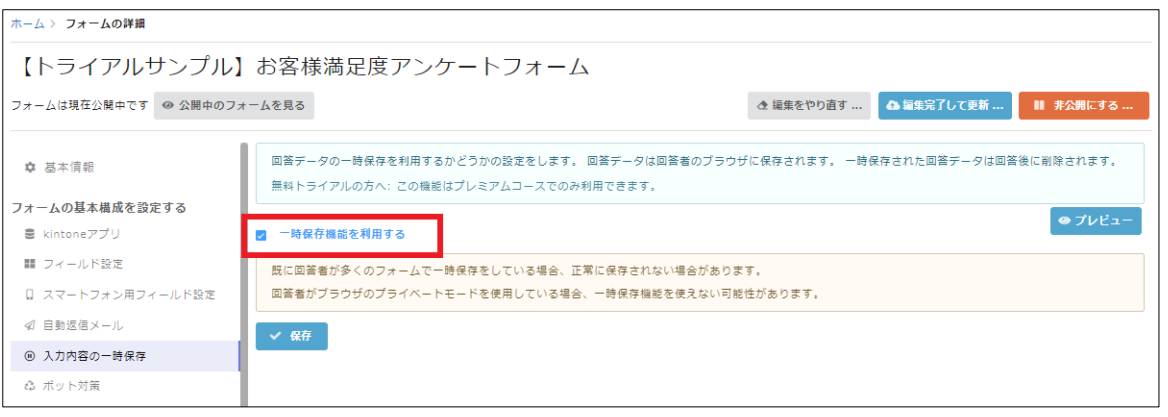

回答内容はブラウザに保存されるため、同一端末の同一ブラウザでフォームのURLに再度アクセスすると、 ポップアップが表示され、一時保存された内容から再開するか、一時保存内容を削除して最初から回答を再開するか選択出来ます。 ※回答者がブラウザのプライベートモードを使用している場合、一時保存機能を使えない可能性があります。

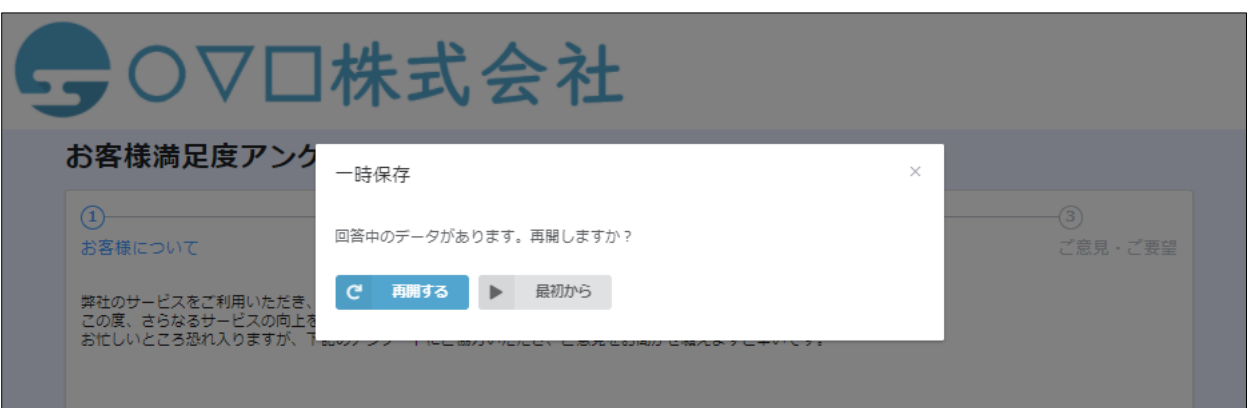

<span id="page-20-0"></span>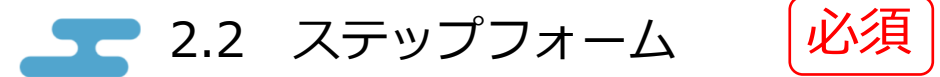

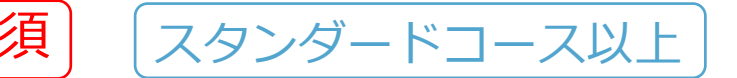

回答/処理の流れを設定する>ステップ(複数画面)フォーム

フォーム内容を複数の画面に分け、フォーム画面を見やすくしたり、入力しやすくしたりすることが出来ます。 「お客様満足度アンケートフォーム」では、予め3ページに各フィールドが振り分けられています。

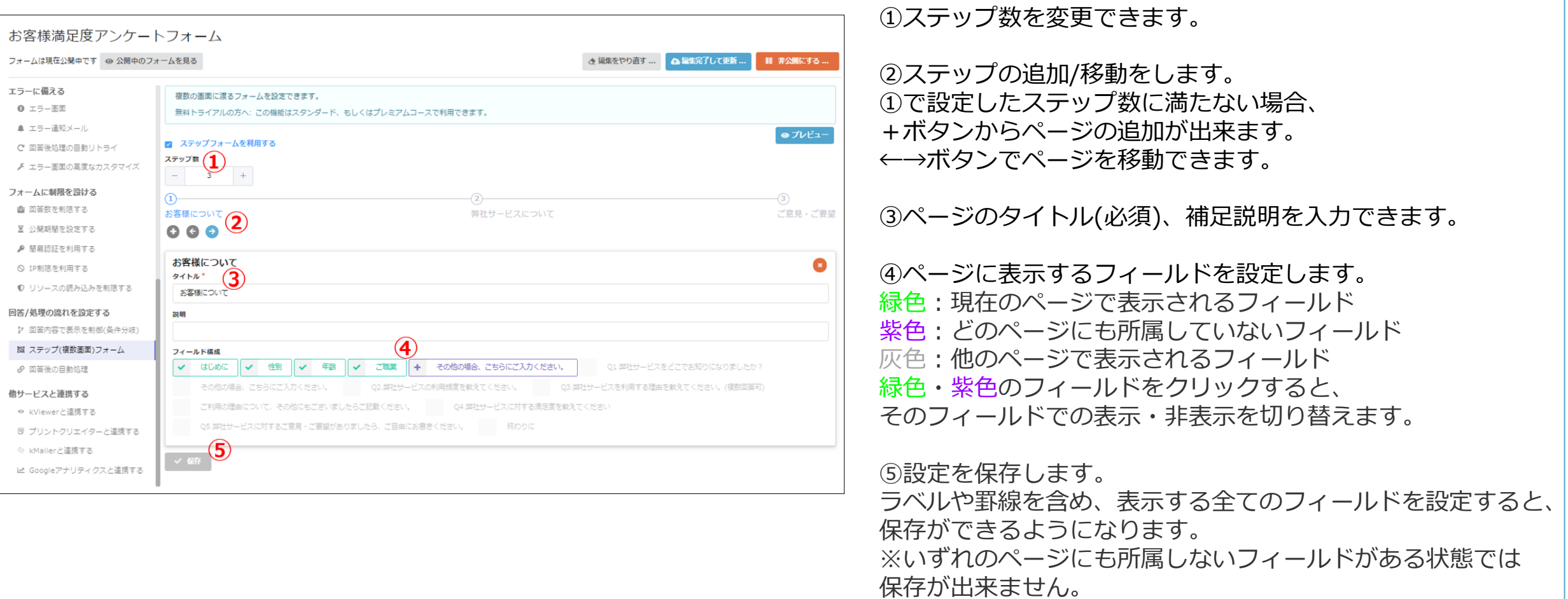

<span id="page-21-0"></span>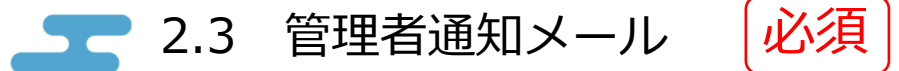

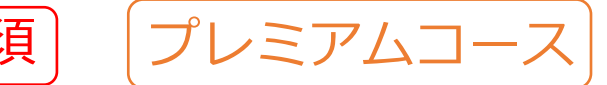

回答/処理の流れを設定する>回答後の自動処理

フォームから回答を受け付けた際に、指定したメールアドレスに通知を行うことが出来ます。 【トライアルサンプル】お客様満足度アンケートフォーム では、予め管理者通知メールの文章が設定されています。 {{会社名}}のように、二重の波括弧内にフィールドコードを記載すると、 フォームに入力されたデータをそのまま引用し、管理者通知メール内に記載することが可能です。

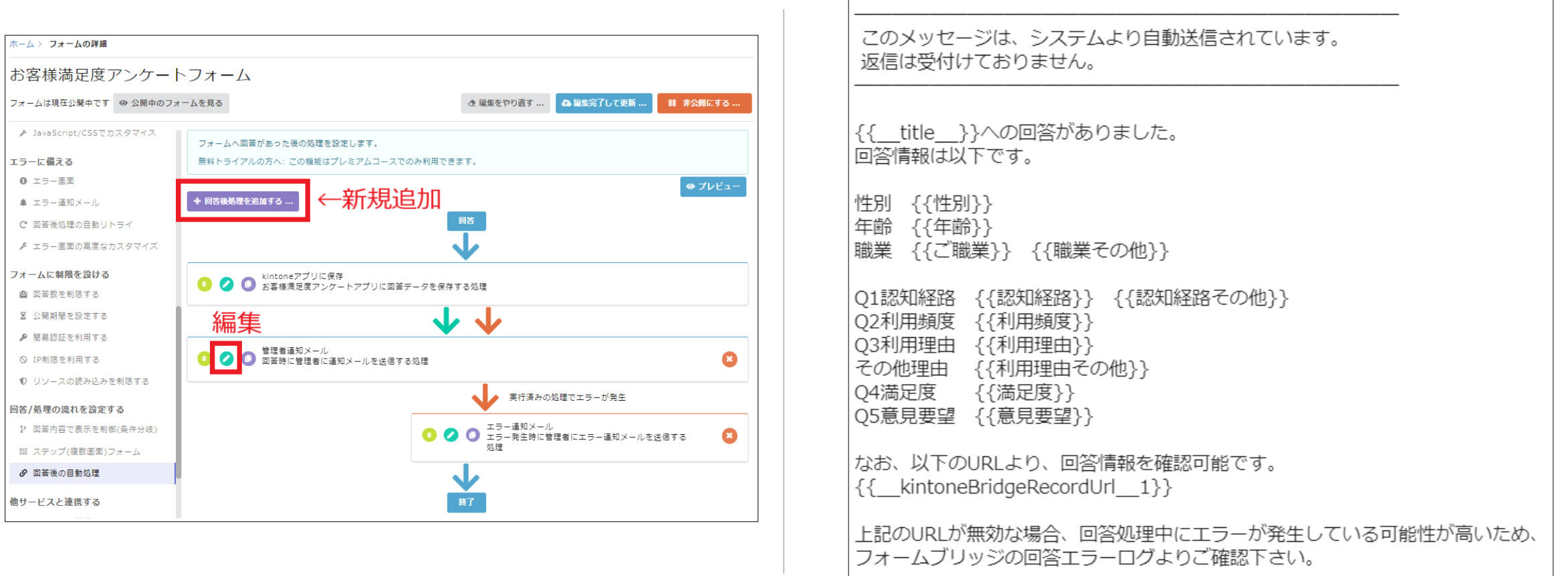

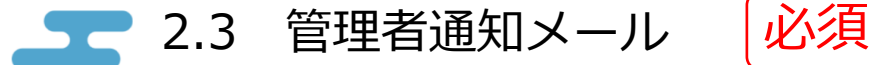

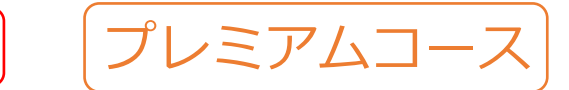

#### 回答/処理の流れを設定する>回答後の自動処理

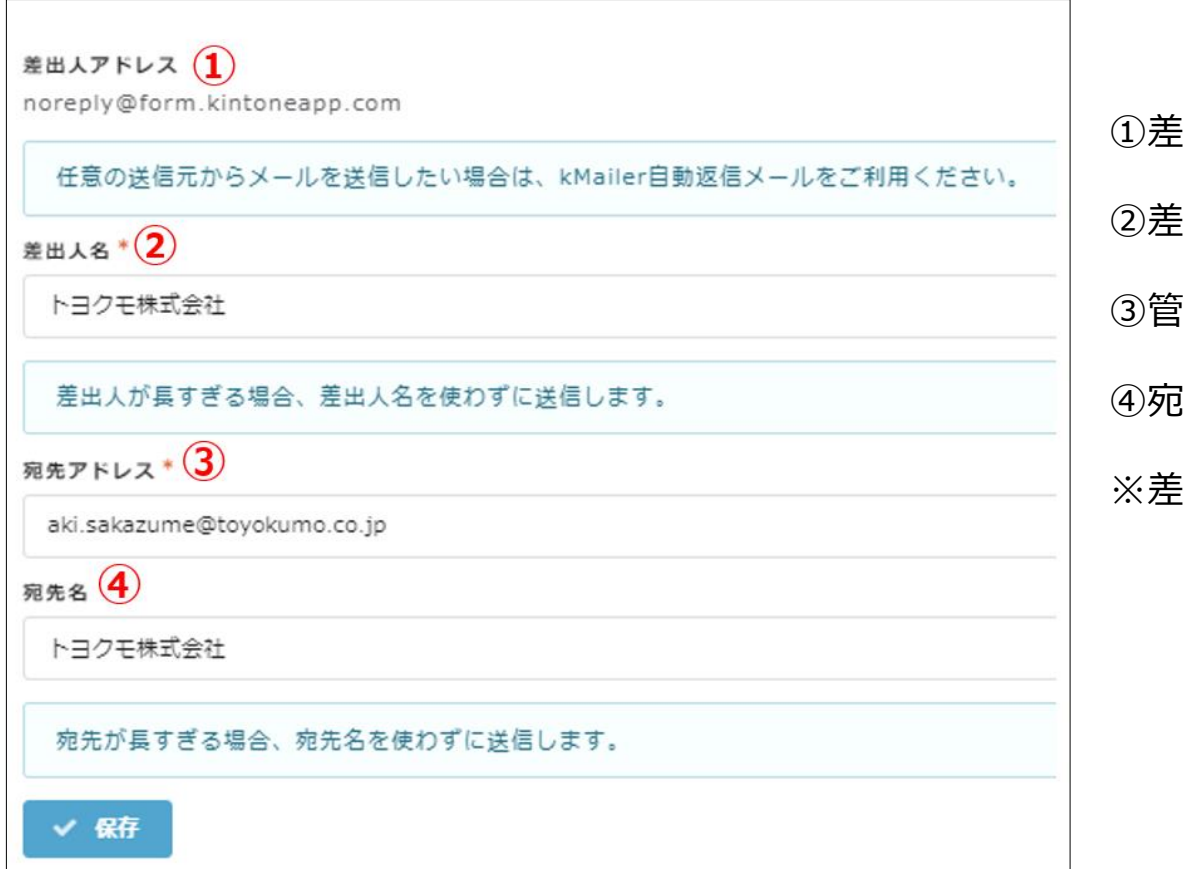

①差出人アドレスは「noreply@form.kintoneapp.com」で固定されています。

②差出人名は任意の名称に変更可能です。

③管理者通知メールを送信する宛先アドレスを入力します。

④宛先名は任意の名称に変更可能です。

※差出人名と宛先名はデフォルトでユーザー名が入力されています。

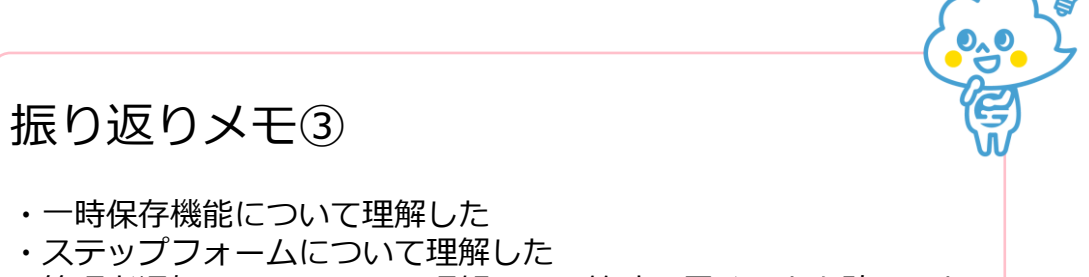

・管理者通知メールについて理解し、回答時に届くことを確認した

<span id="page-23-0"></span>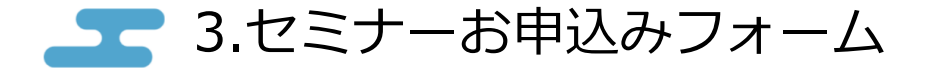

本章では、セミナーへの申込みを受け付けるフォームを作成し、公開されるURLを確認します。 回答数の制限、条件分岐、自動採番についても確認します。

- 3.0 [テンプレートをインポートしてフォームを作成する](#page-24-0) 必須
- 3.1 [回答数を制限する](#page-25-0) 必須
- 2.2 [回答内容で表示を制御する](#page-27-0)(条件分岐) 必須
- 3.3 [自動採番](#page-29-0) 必須

<span id="page-24-0"></span>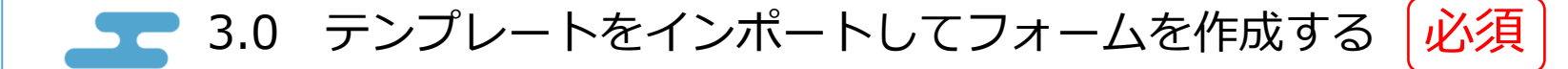

[こちら](https://fb.kintoneapp.com/trial_support/)のページから「セミナーお申込みフォーム」をクリックして 「seminar-form.zip」ファイルをダウンロードし、 zipファイルをそのままインポートしてフォームを作成します。 ①

|以下のようなフォームが作成されます。<br>|「お名前||「電話番号||「メールアドレ

「電話番号」「メールアドレス」「弊社サービス導入状況」「個人情報保護方針」は必須に設定されています。

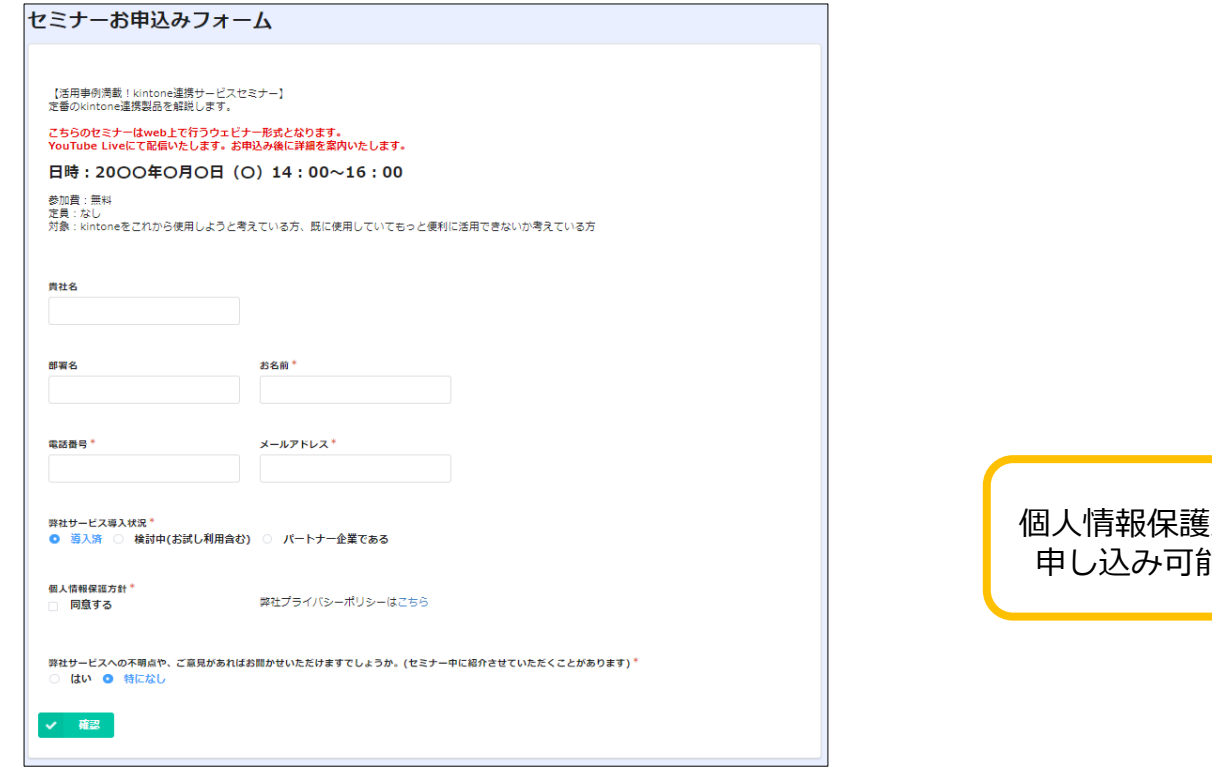

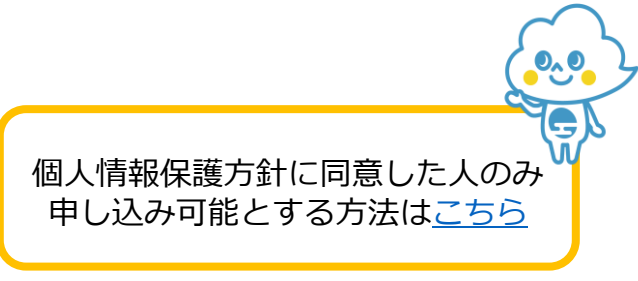

フォーム作成方法[はこちら](#page-7-0) で詳しく案内しています

<span id="page-25-0"></span>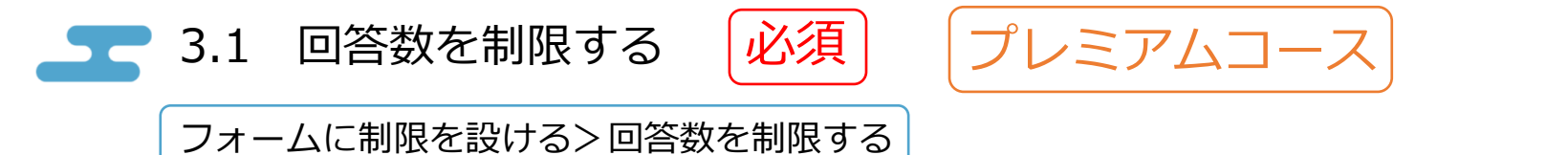

「回答数を制限する」にチェックを入れることで、フォームへの回答数の上限を設定することができます。

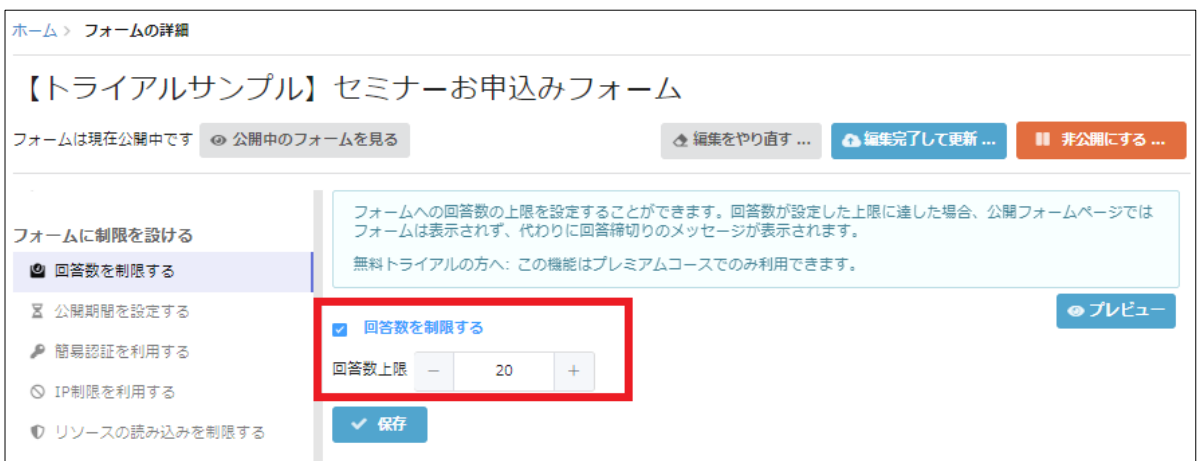

回答数が設定した上限に達した場合、公開フォームページではフォームは表示されず、代わりに回答締切りのメッセージが表示されます。

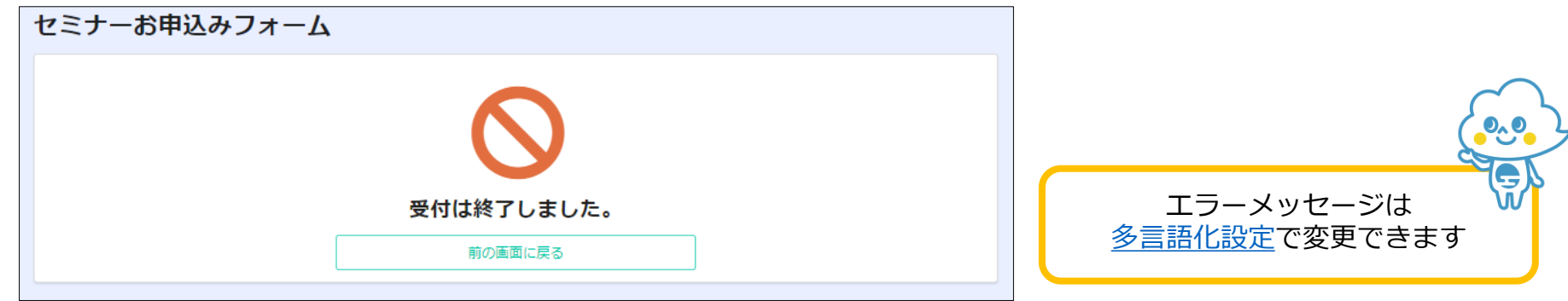

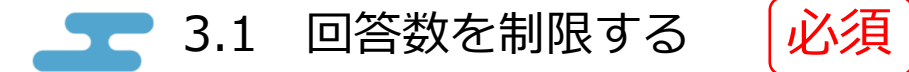

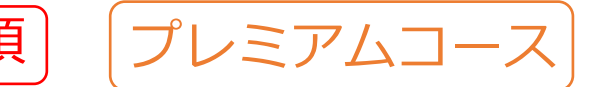

フォームに制限を設ける>回答数を制限する

現在の回答数はフォームブリッジのトップ画面で確認できます。

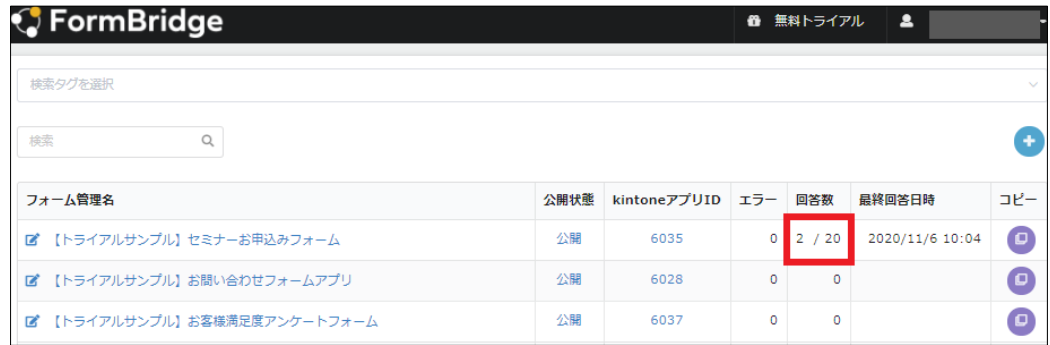

回答数をリセットしたい場合は、基本情報>統計情報 にて初期化が可能です。 ※フォームブリッジの回答数のみリセットされます。回答はkintoneアプリに登録されるため、消えることはありません。

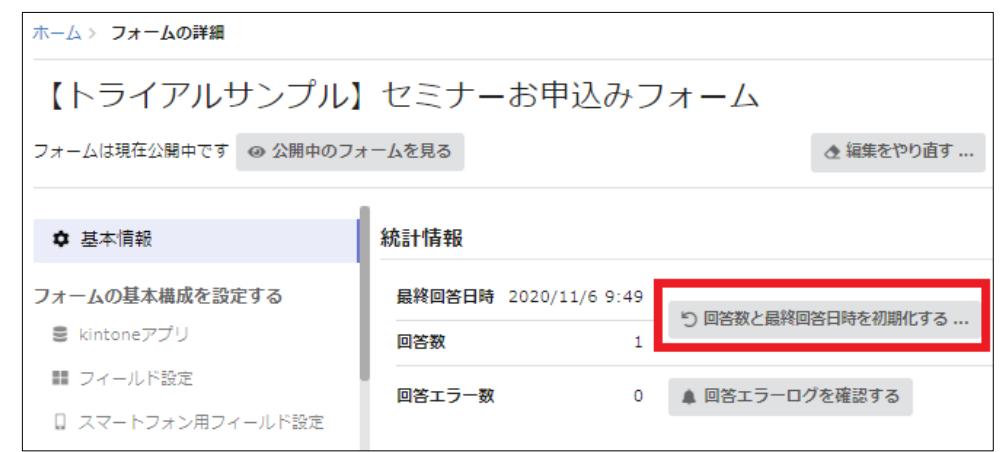

<span id="page-27-0"></span>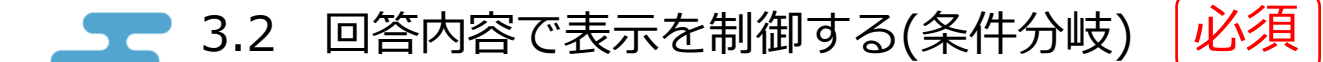

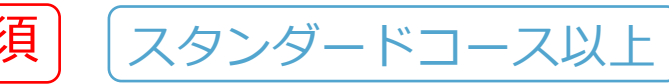

回答/処理の流れを設定する>回答内容で表示を制御(条件分岐)

「セミナーお申込みフォーム」には、予め条件分岐が設定されています。 「弊社サービスへの不明点や、ご意見があればお聞かせいただけますでしょうか。」の設問で 「はい」をクリックすると、「不明点やご意見など」の入力欄が表示されます。

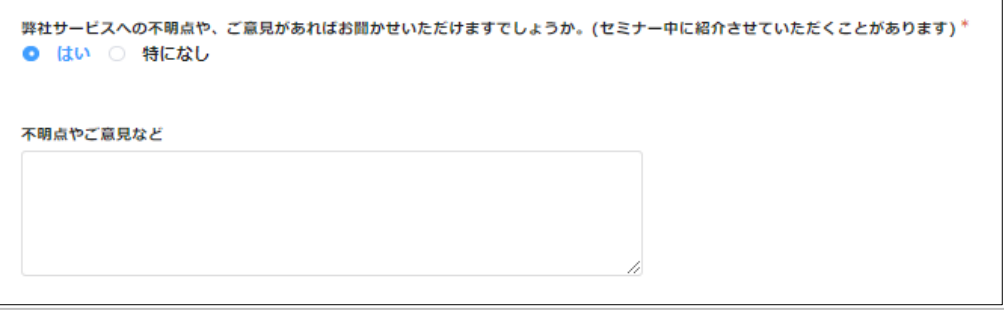

条件分岐を利用する場合、「条件分岐を利用する」にチェックを入れ、「条件分岐の追加」から<br>分岐させる条件を指定するフィールド、表示を制御するフィールドをそれぞれ選択します。

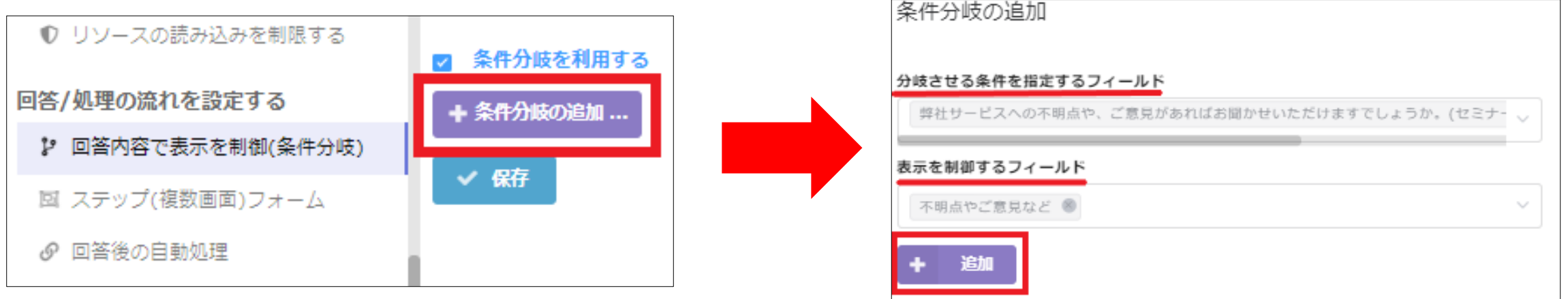

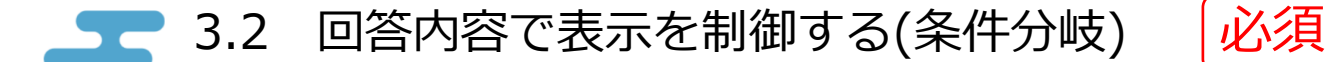

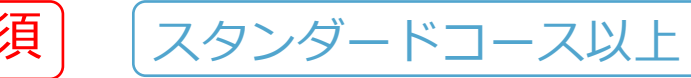

回答/処理の流れを設定する>回答内容で表示を制御(条件分岐)

### ② 条件分岐を動作させる条件を設定します。

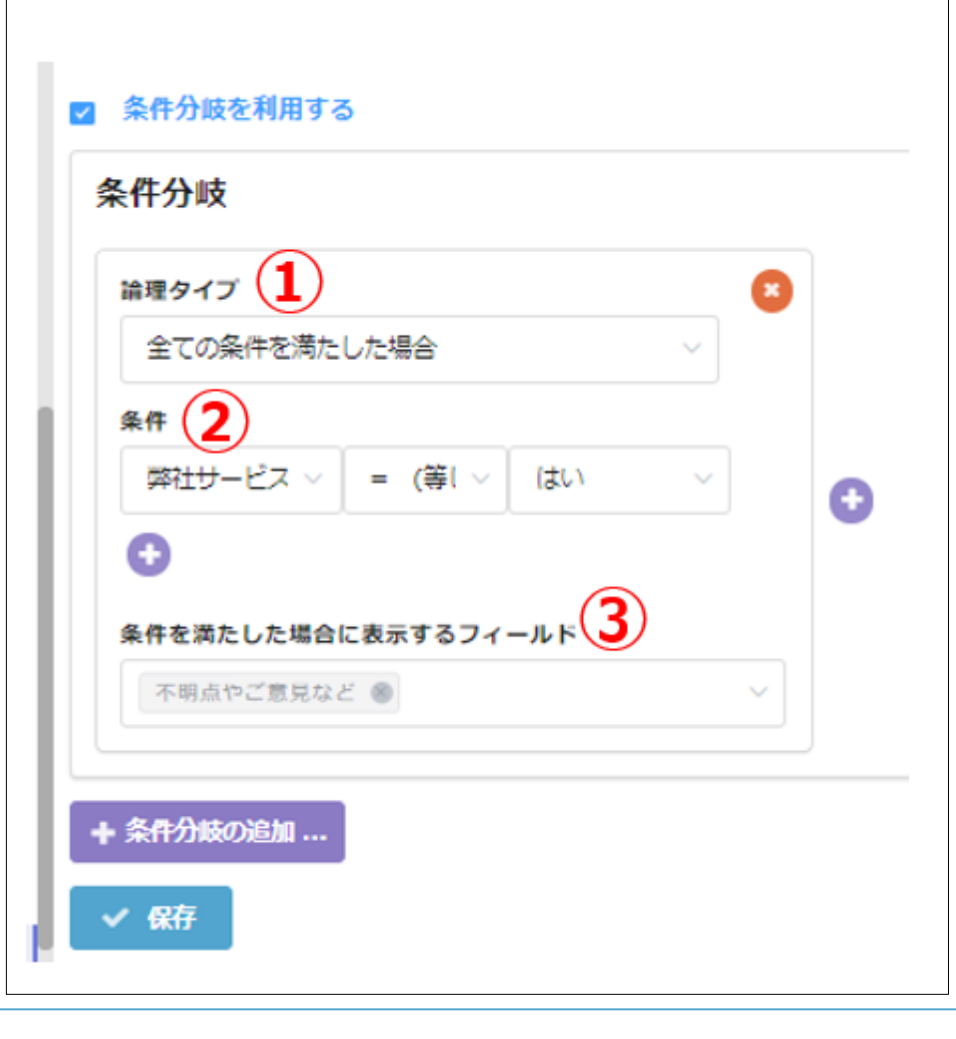

①論理タイプを設定します。2つ以上の条件がある場合、 全ての条件を満たした場合に表示する(and条件)、もしくは 1つ以上の条件を満たした場合に表示する(or条件)か選択できます。

②どの選択肢が選択されたときに、指定したフィールドを表示するか設定します。

③条件を満たした場合に表示するフィールドを選択します。

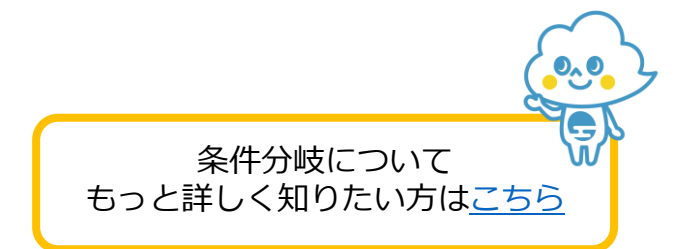

<span id="page-29-0"></span>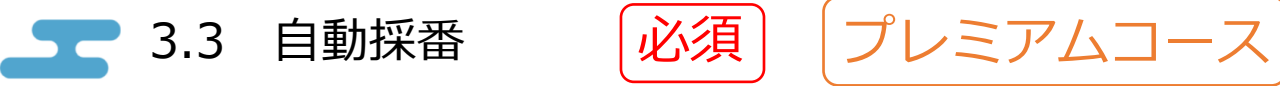

回答/処理の流れを設定する>回答後の自動処理

フォームから回答がある度採番を行う機能です。採番した値はkintoneに保存するほか、自動返信メールでお客様に案内できます。 セミナーお申込みフォームでは、予め「001」から1ずつカウントするよう設定されています。

回答処理を追加する場合は「回答後処理を追加する」から設定できます。追加した場合、一番下に追加されますが、他の処理に反映<br>させるため、自動採番は他の処理より先に処理されるように配置します。

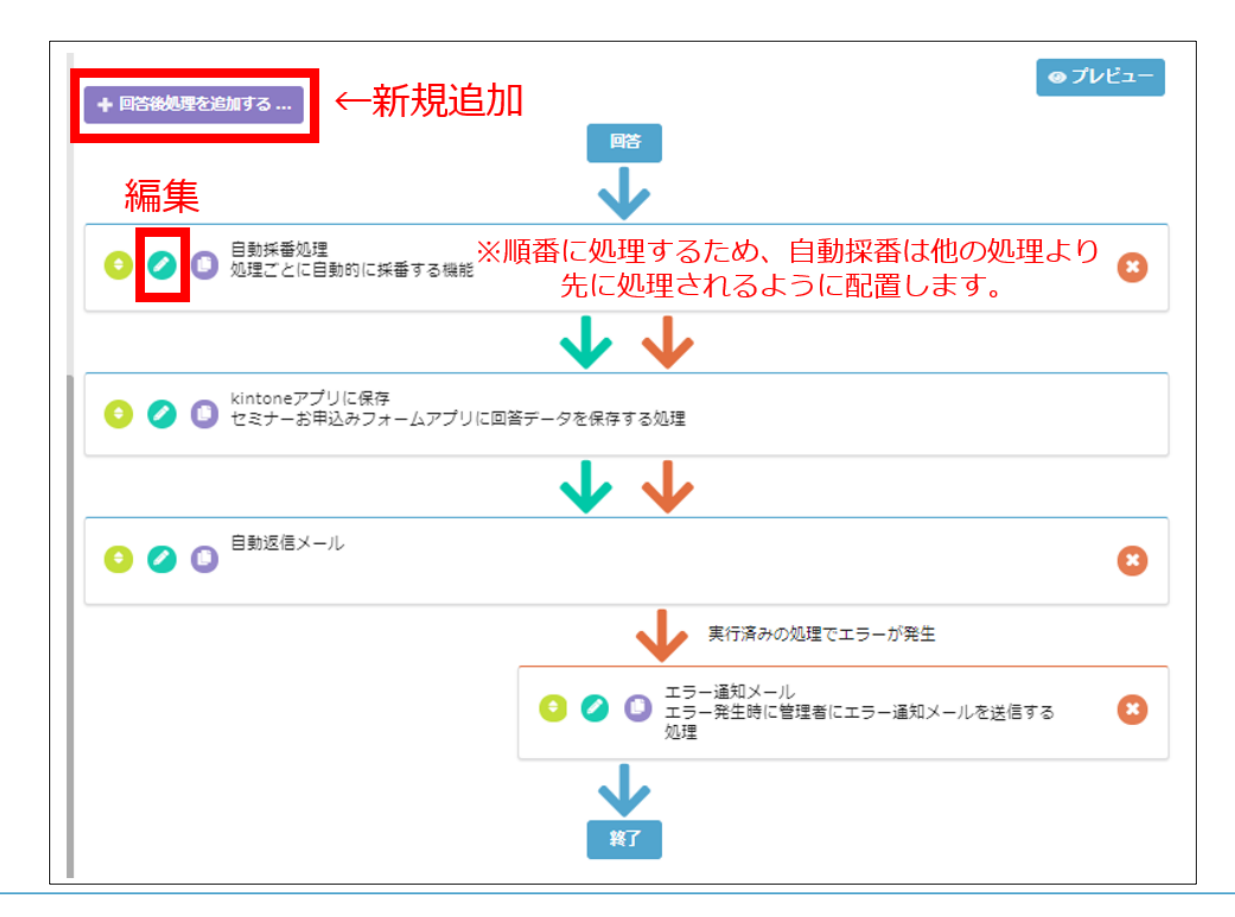

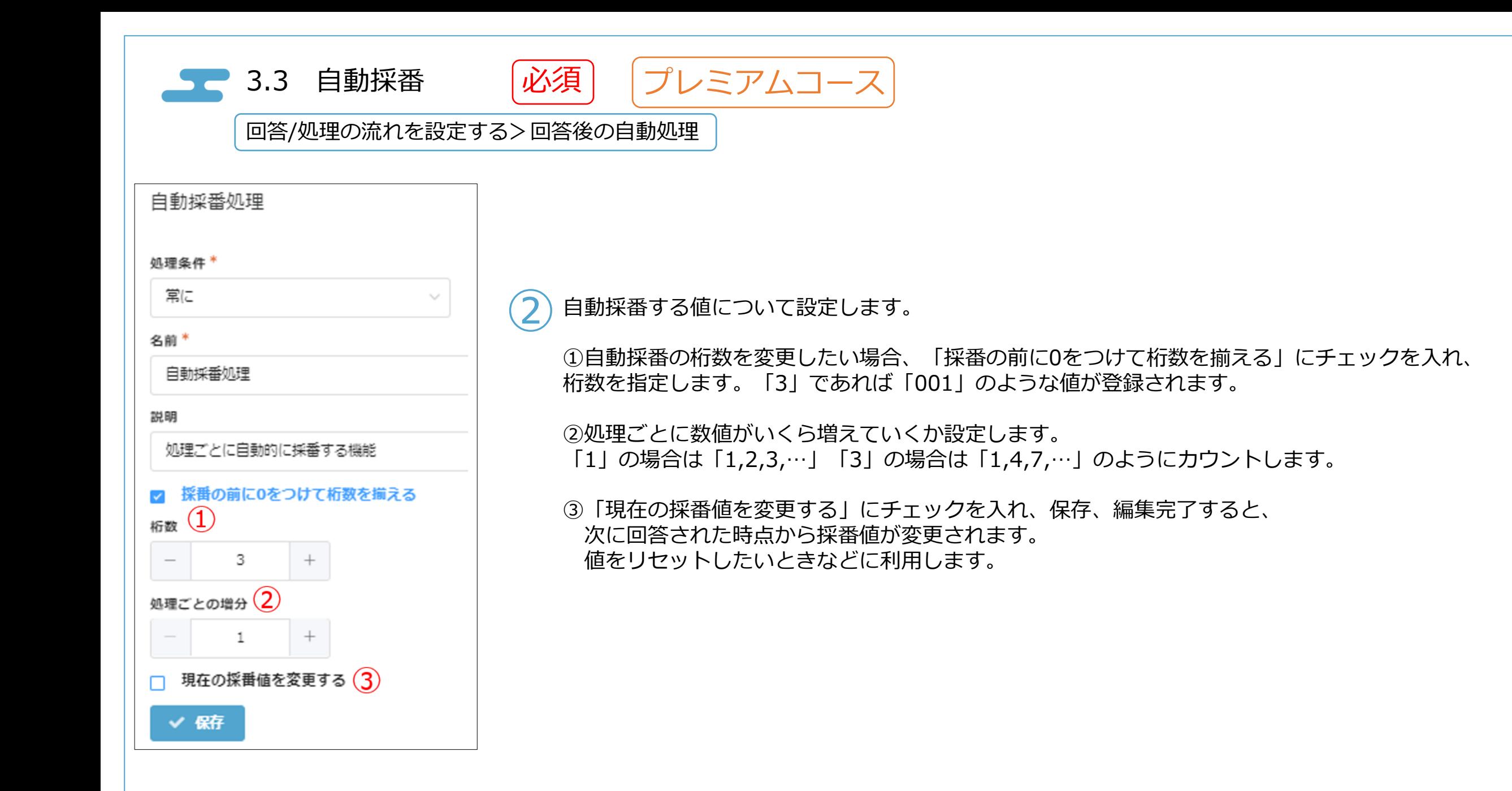

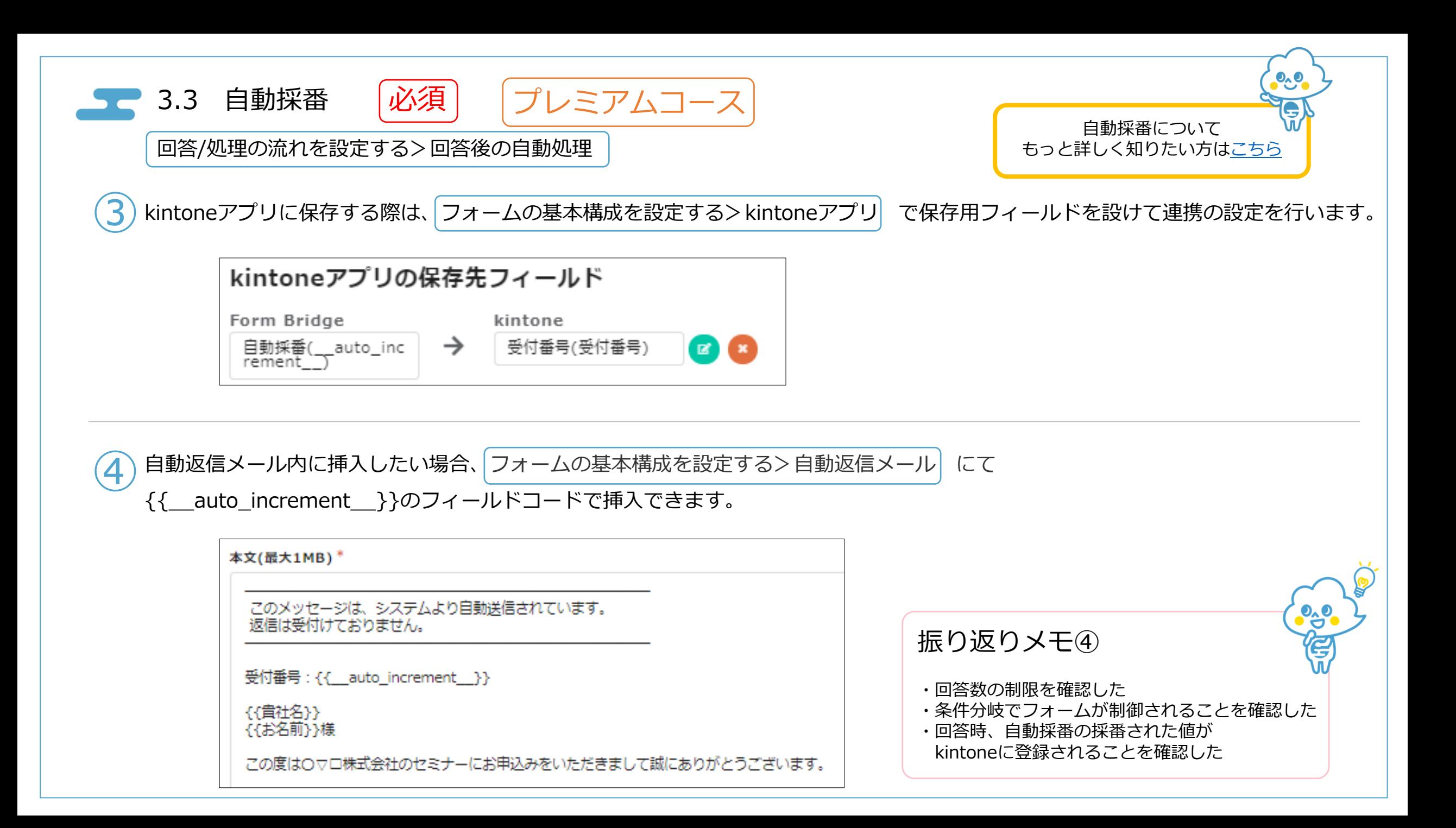

<span id="page-32-0"></span>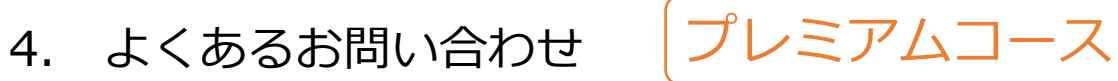

【初期値を外す】

・ラジオボタンや、必須に設定したドロップダウンの選択肢で、初期値が挿入されるのですが、 初期値を外し、「選択してください」と表示させることはできますか?

→カスタマイズによっては可能です。設定方法は[こちら。](https://kintoneapp.com/blog/radio_off/)

【条件分岐によって必須項目が隠れた場合に、回答を完了させる】

・「確認」や「回答」のボタンを押下しても、次の画面に遷移しません。

→回答画面の内部でエラーが発生している場合、回答ができない状態となります。 考えられる原因としては下記があります

・必須項目の初期値を入力せず、非表示に設定している場合 ・条件分岐の設定にて、「条件を満たした場合に表示するフィールド」が必須になっている場合 ※条件分岐によって必須項目が非表示になっている場合、カスタマイズによって回答を完了することが可能です。 設定方法は[こちら](https://kintoneapp.com/blog/required_validation/)

## 【住所を自動入力させる】

・郵便番号入力から、住所を自動入力させたいです。

→カスタマイズによっては可能です。設定方法は[こちら。](https://kintoneapp.com/blog/postal_code/)

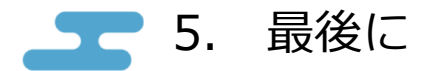

本マニュアルでは、フォームブリッジをお試しいただくお客様を対象に、サンプルフォームの設定方 法、並びにフォームブリッジでご利用いただける各機能をご案内しております。

トライアルを行っていただく上で、本マニュアルや[ヘルプページを](https://kintoneapp.zendesk.com/hc/ja/categories/360002616652)ご確認いただきましても 解消されないご不明点がございましたら、お気軽にお問い合わせくださいませ。

> 《お問い合わせ先》 トヨクモ株式会社 TEL:050-3816-6666 Mail: [toyokumo@toyokumo.co.jp](mailto:toyokumo@toyokumo.co.jp)

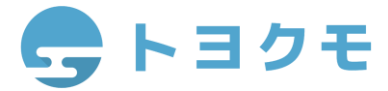